# ℠ **Quick-Start HOW-TO GUIDE** Module 2: Clinic Day Tasks PrepMod™

©Multi-State Partnership for Prevention

### TABLE OF CONTENTS | CLINIC DAY TASKS

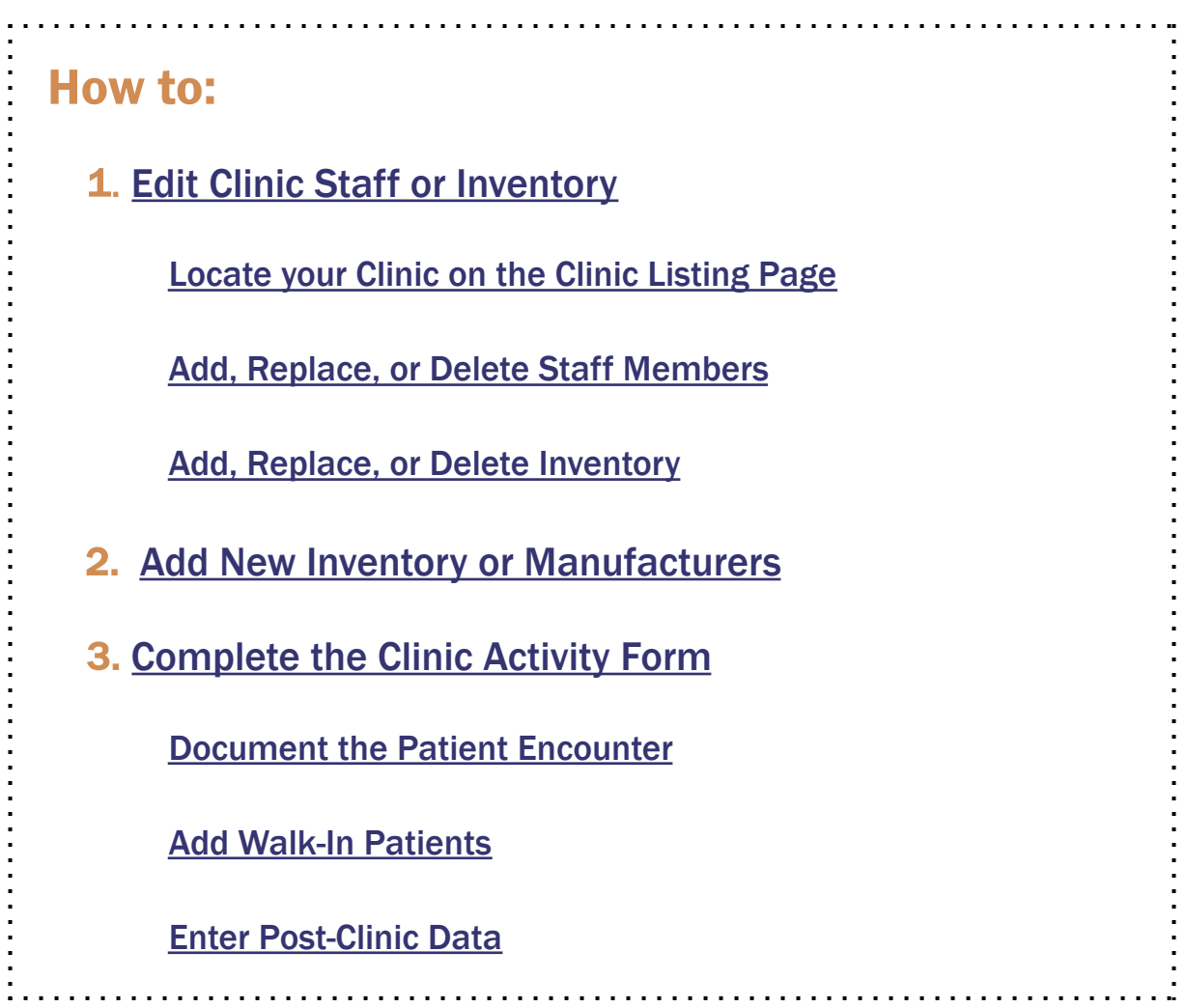

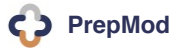

### PREPMOD | ADMINISTRATIVE HOME SCREEN

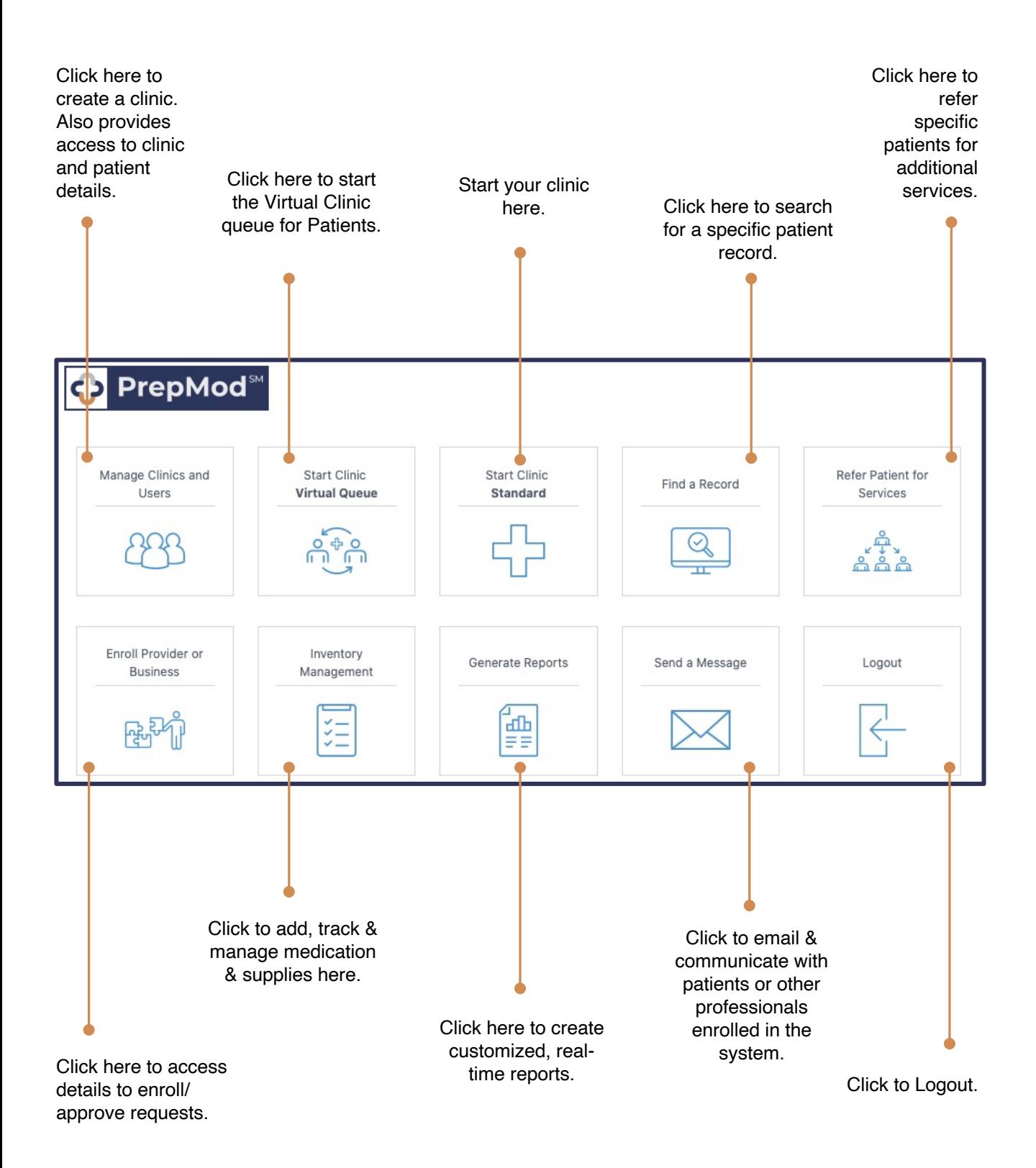

**PrepMod**

<span id="page-3-0"></span>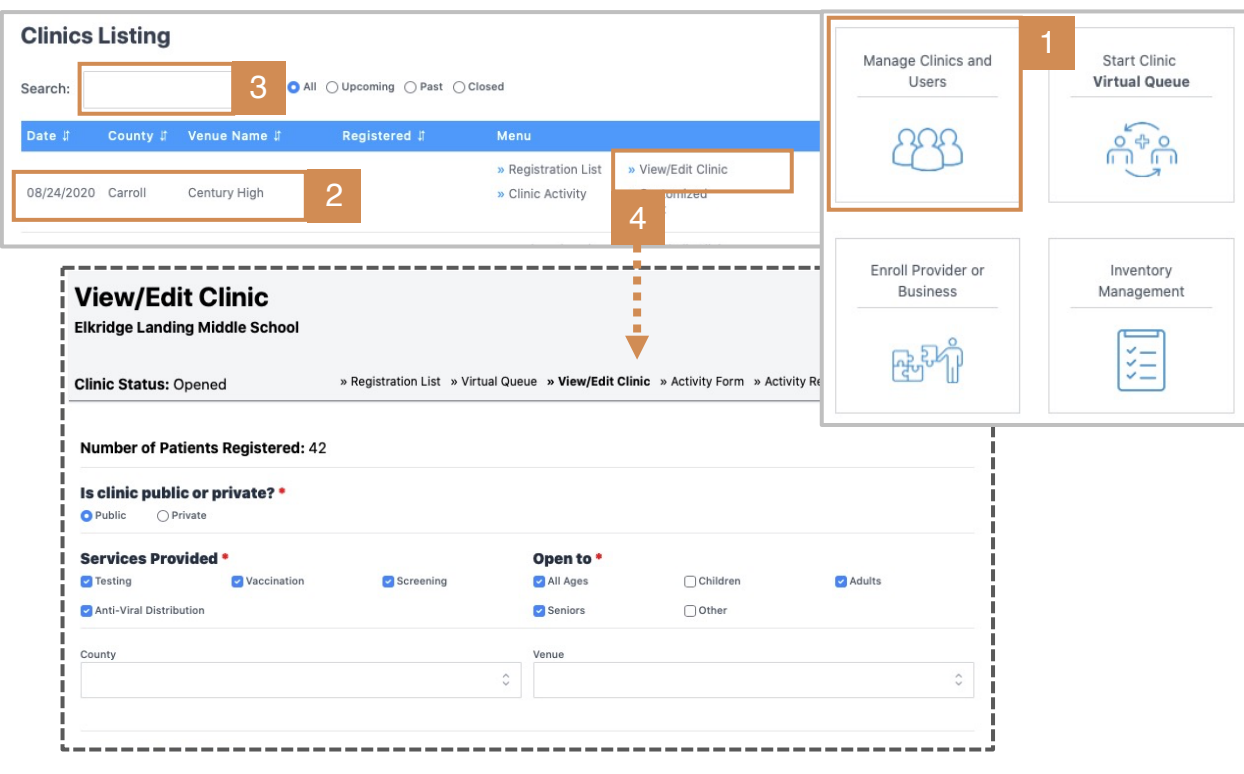

Before starting a clinic, **staff and product inventory MUST** be updated through **View/Edit Clinic**.

It's not enough to have entered staff and product information during clinic planning.

**Please update and/or verify both sets of data** through **View/Edit Clinic** before the clinic begins.

> **PrepMod Quick Tip**

To locate your clinic on the **Clinic Listing**  page and open **View/Edit Clinic,** follow the steps below.

- 1. From the **PrepMod Home Page**, select **Manage Clinics and Users.**
- 2. On the **Clinics Listings** page, locate your scheduled clinic on the venue list.
- 3. You may also type the clinic name into the **Search** bar + enter.
- 4. Click **View/Edit Clinic.**

**Result:** Your selected clinic page will open onto the **View/Edit Clinic** page, displaying **editable staff and inventory**.

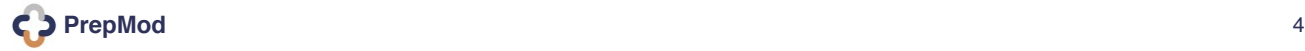

<span id="page-4-0"></span>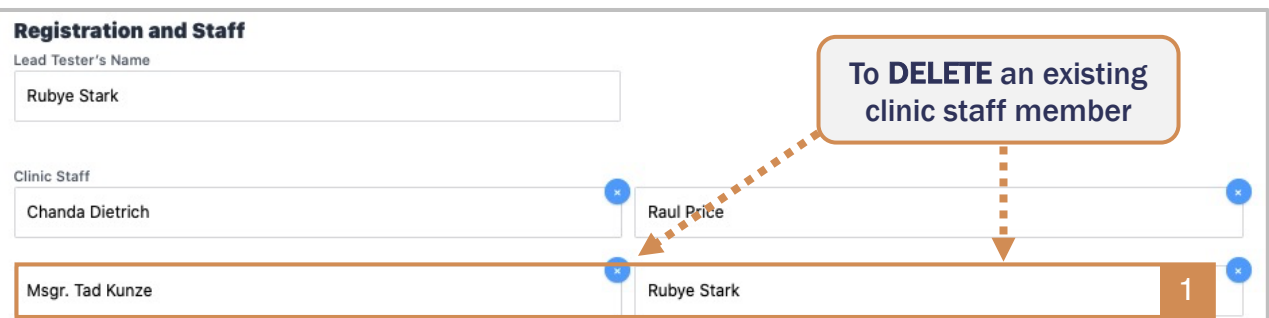

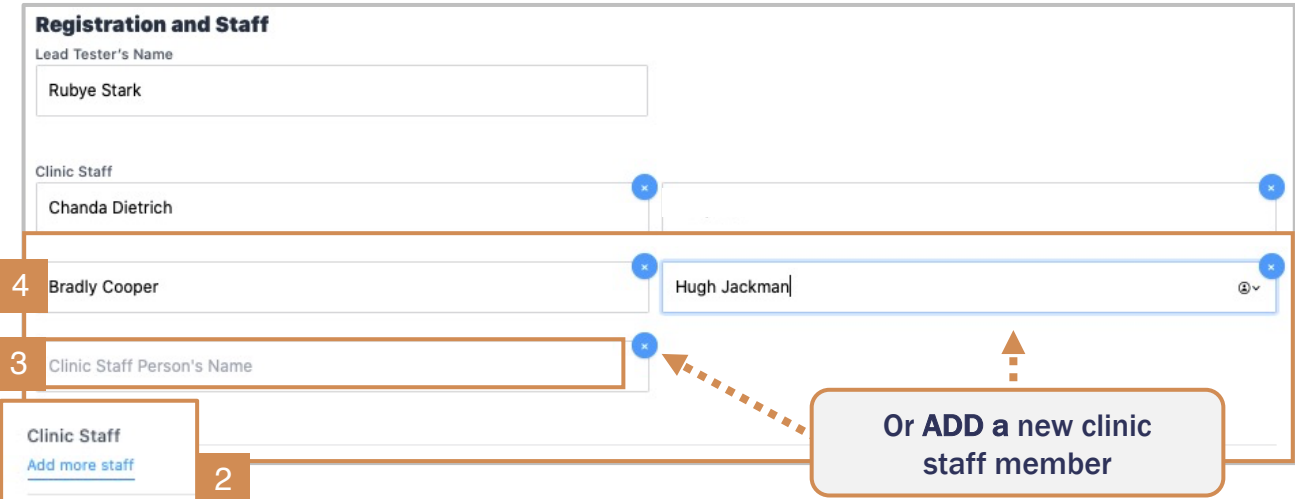

**To add, replace, or delete staff members:** Locate the **Registration and Staff**  sub-heading on the **View/Edit Clinic** page**.**

1. To **delete a staff member:** Click the "**x"** circled in **blue** to the right of the name to be deleted.

**Result:** The staff member is removed from clinic registration.

2. To **add or replace a staff member:** Click the **Add more staff** link in blue.

**Result:** A new field displays titled, **Clinic Staff Person's Name**.

- 3. Type the new **staff person's name** into the field.
- 4. Hit Enter $\leftarrow$ ; the name will be added to the page.
	- § Click the **add more staff** link again to add additional names.

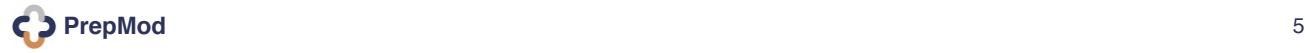

<span id="page-5-0"></span>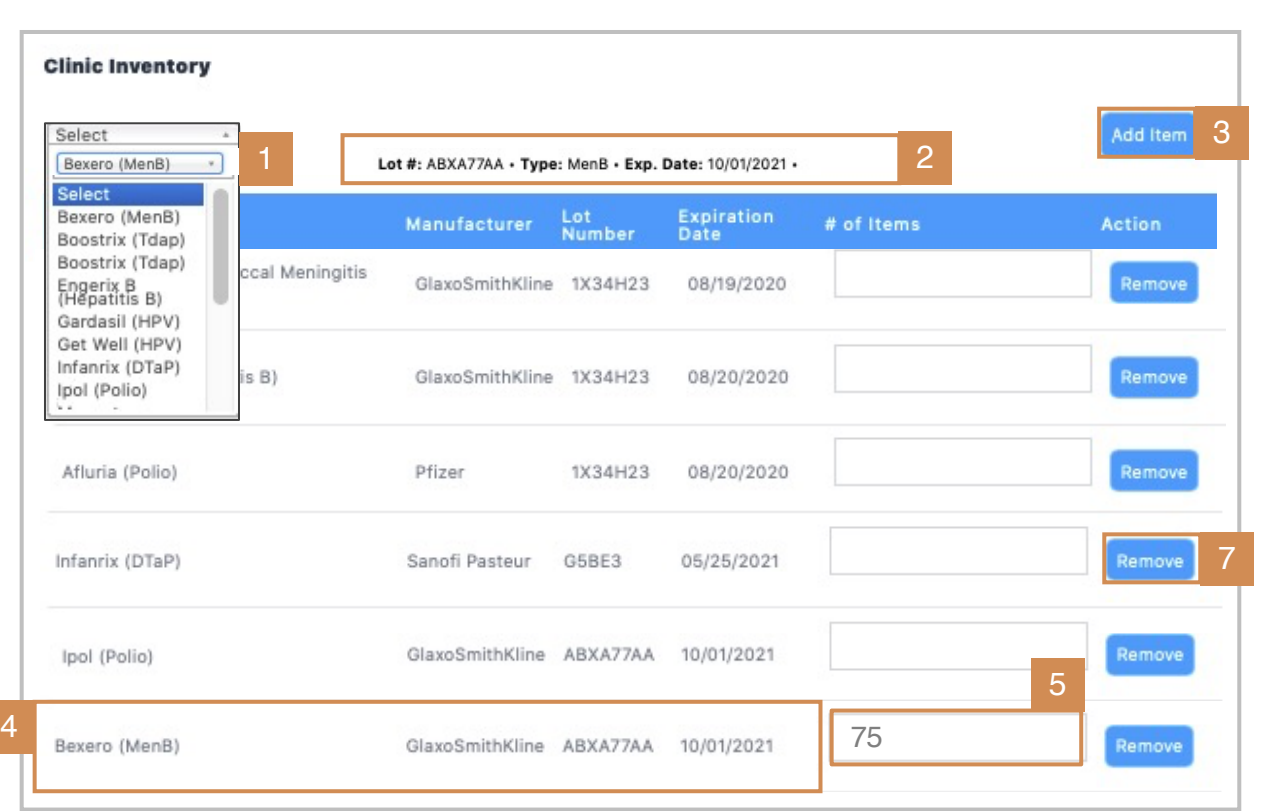

**To add, replace, or delete clinic inventory**: On the bottom of the **View/Edit Clinic**  page, locate the **Clinic Inventory** sub-heading.

- 1. From the **drop-down menu**, **select the vaccine or product** you'd like to **add** to the inventory list.
- 2. The product type and expiration date will display next to the drop-down field. **Confirm**.
- 3. Click **add item.**
- 4. The **new product** will be **added and displayed** on the inventory list.
- 5. [Enter the](#page-7-0) **quantity** of the product being added.
- 6. To **delete or replace a product:** click **remove** to the right of the product name.
- v **If product being used at the clinic is not listed on the drop-down menu, click here for directions.**

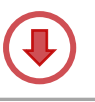

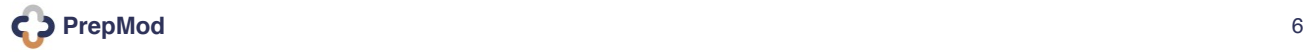

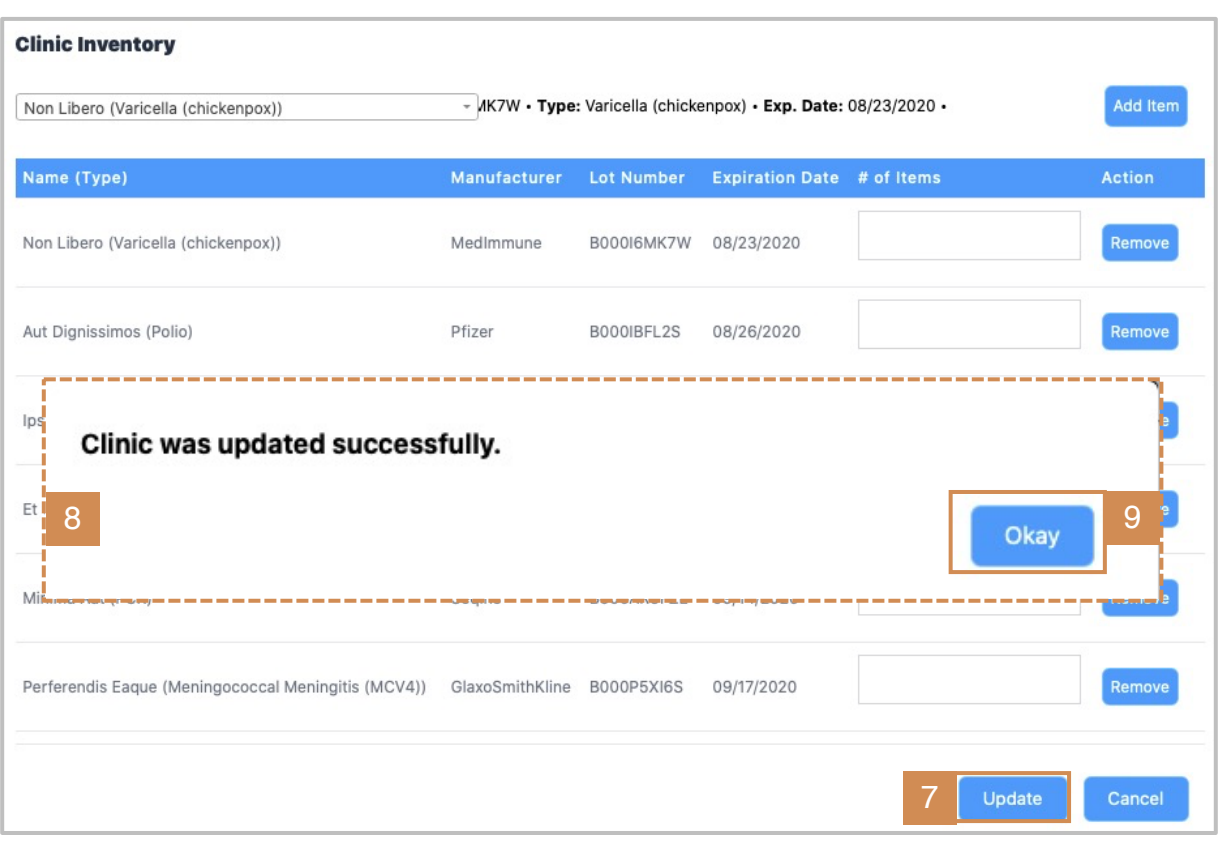

#### **To save changes to staff and inventory:**

- 7. Click the **update** button at the bottom of the page to save changes.
	- If the update button is not selected before leaving page, changes will be lost.
- 8. Look for the "**Clinic was updated successfully**" message to confirm changes.
- 9. Click **okay**.

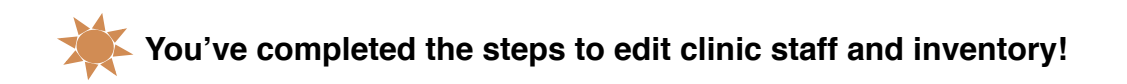

### <span id="page-7-0"></span>HOW TO | ADD NEW INVENTORY OR MANUFACTURERS

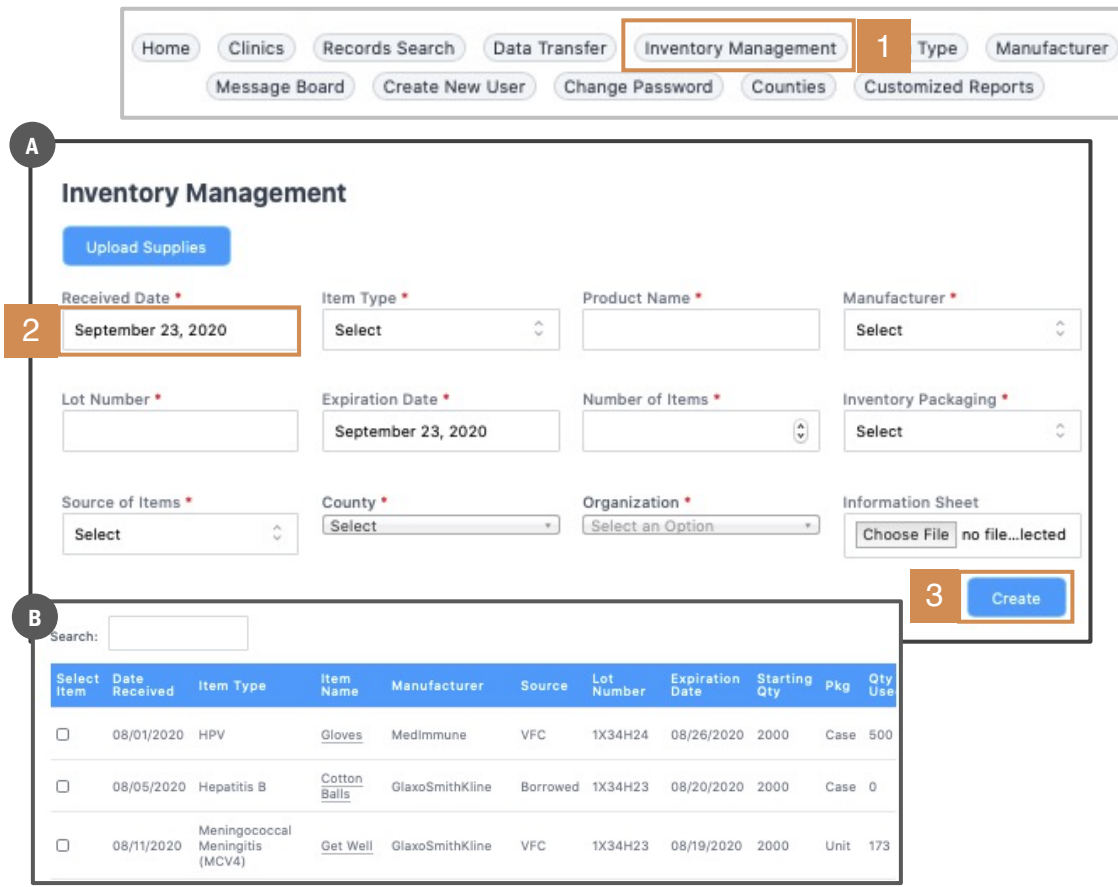

If the product or manufacturer being used at the clinic isn't on the drop-down list, **you'll need to add it through Inventory Management** and/or **Manufacturing Management** (next page), in order to update your current-day inventory.

To add product to the **Inventory Management** page:

- 1. On the top toolbar of the **View/Edit Clinic** page, click the **Inventory Management** tab.
	- a. The **Inventory Management** page displays.
- 2. Starting with the product **Received-Date**, work through each field, supplying the information requested.
- 3. When finished, click **Create**.
	- b. The new product will add itself to the master product-list as well as the drop-down menu on the **View/Edit Clinic** page.

**To add a manufacturer, refer to the steps ahead.**

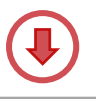

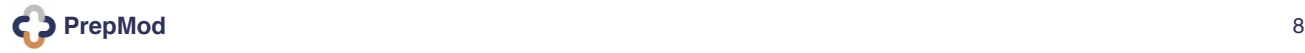

## HOW TO | ADD NEW INVENTORY OR MANUFACTURERS

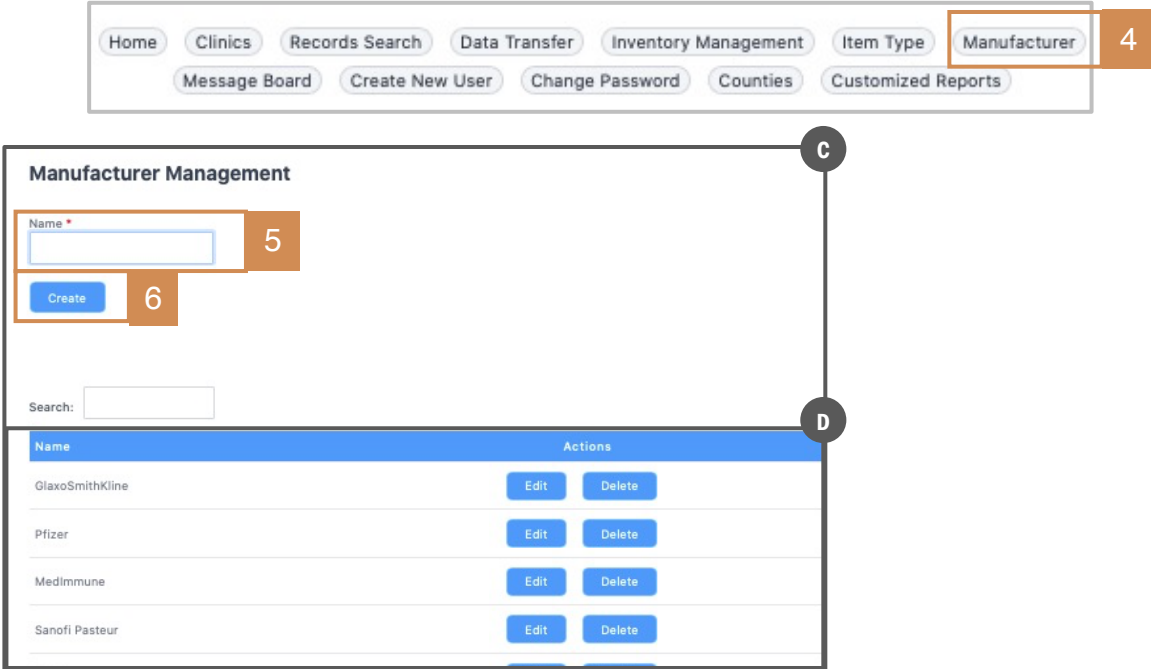

**Adding a manufacturer is very simple**. Manufacturers must be in the system in order to properly complete the **Inventory Management** form (they must appear in the mandatory Manufacturer field/drop-down list).

- 4. On the top toolbar of the **View/Edit Clinic** page, click the **Manufacturer** tab.
	- c. The **Manufacturer Management** page displays.
- 5. In the **Name** field, enter the new manufacturer's name.
- 6. Click **Create**.
	- d. The manufacturer is added to the master list of names in the system.

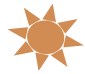

#### **You've completed the steps to add your missing inventory and manufacturers!**

**If you return to the View / Edit Clinic page, the new products and manufacturers will now appear on the required drop-down lists.** 

<span id="page-9-0"></span>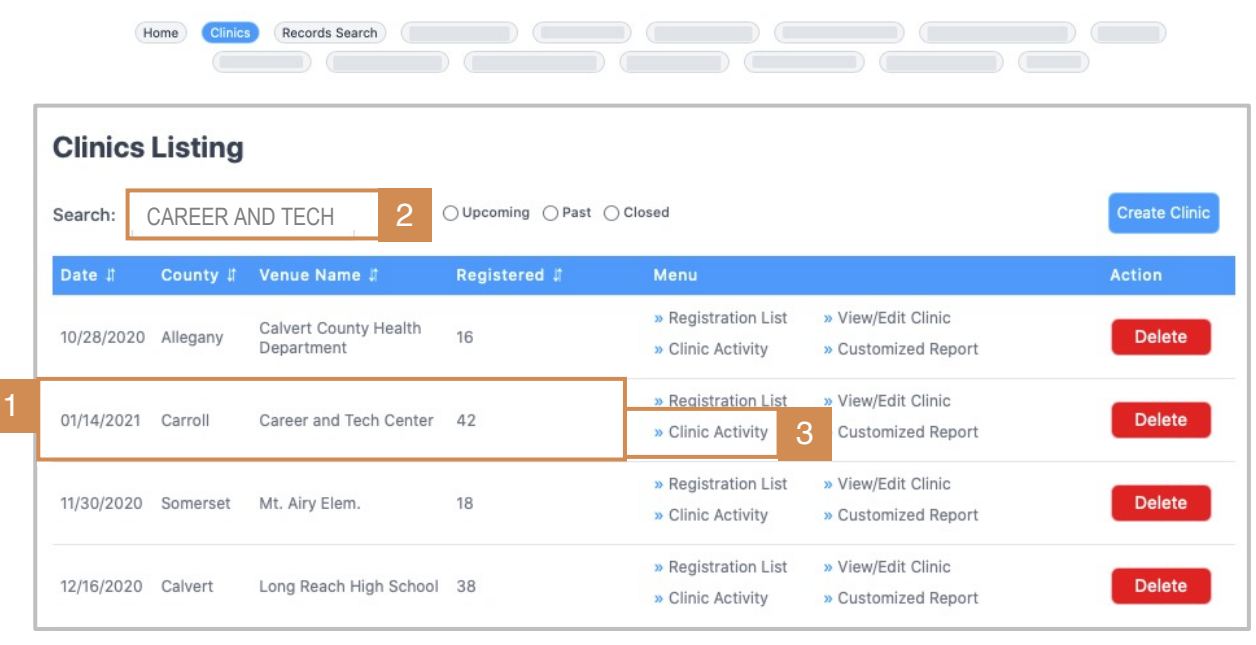

The **Clinic Activity Form** is used to **document patient, clinic, and inventory details**  after a clinical event.

#### **The Clinic Activity Form**

#### To complete the **Clinic Activity Form**:

Manage Clinics & Users > Clinics Listings

- 1. Locate your clinic on the **Clinics Listing**s page.
- 2. Use the **search** field if needed, to search-by-name.
- 3. Click the **Clinic Activity** link, when located.

**Result:** The **Clinic Activity Form** will open for the selected clinic.

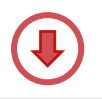

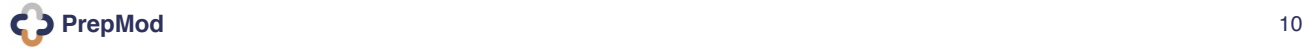

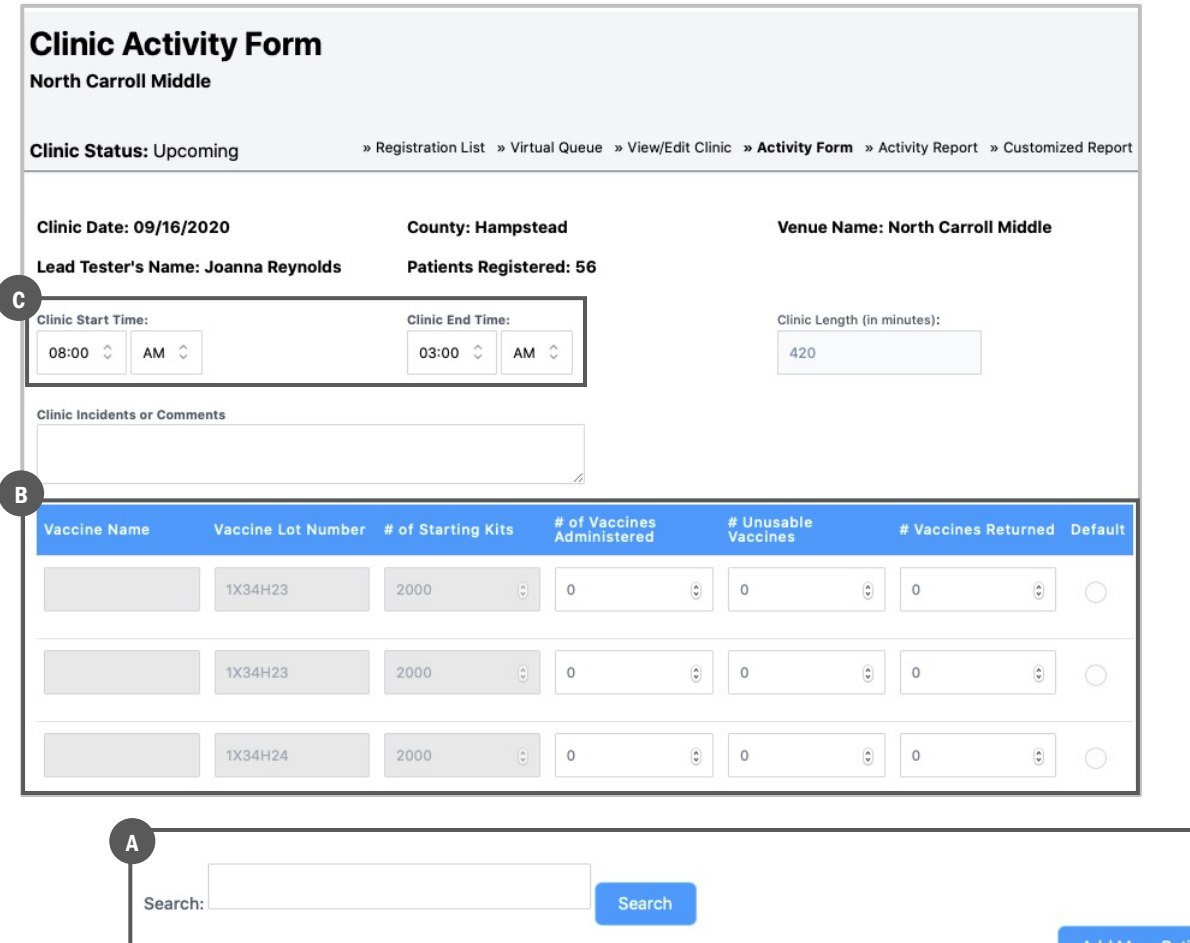

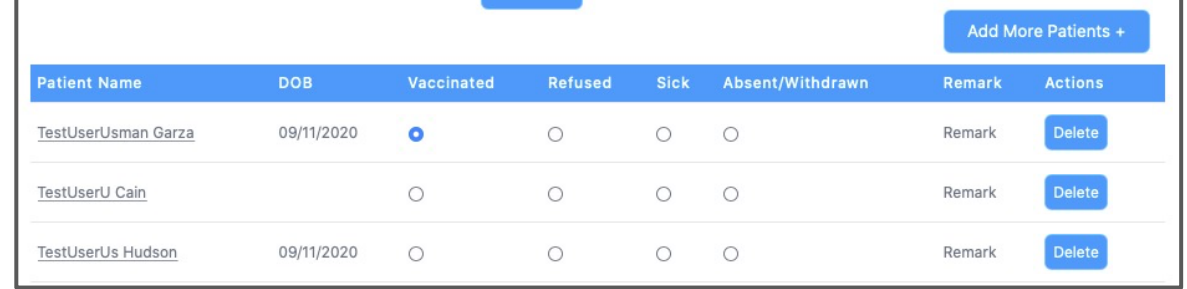

The **Clinic Activity Form** is used at the clinic to track and document:

- a. Vaccine inventory used during the clinic
- b. Patient details post-vaccine (eg, type of vaccine, admin site, reaction)
- c. Post-clinic timing (start & end times, clinic length)

#### **Turn the page for steps to complete the form**.

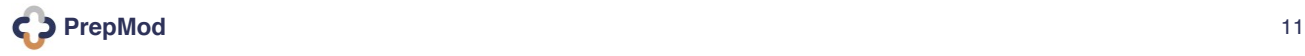

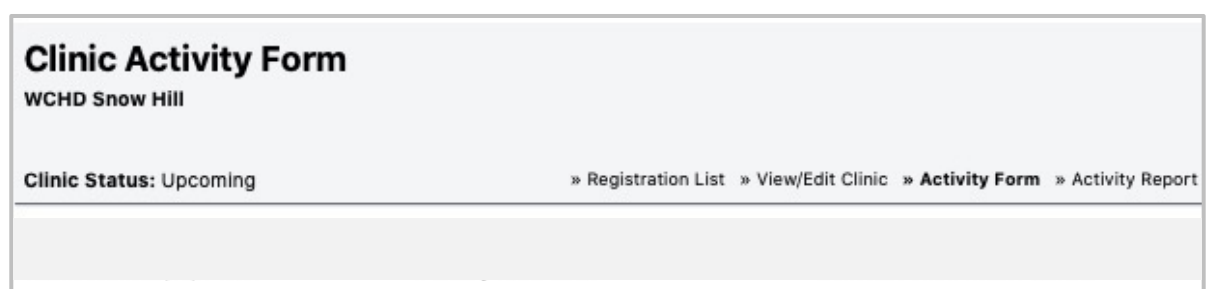

#### <span id="page-11-0"></span>**Lower section of form: Patient & Clinical Data**

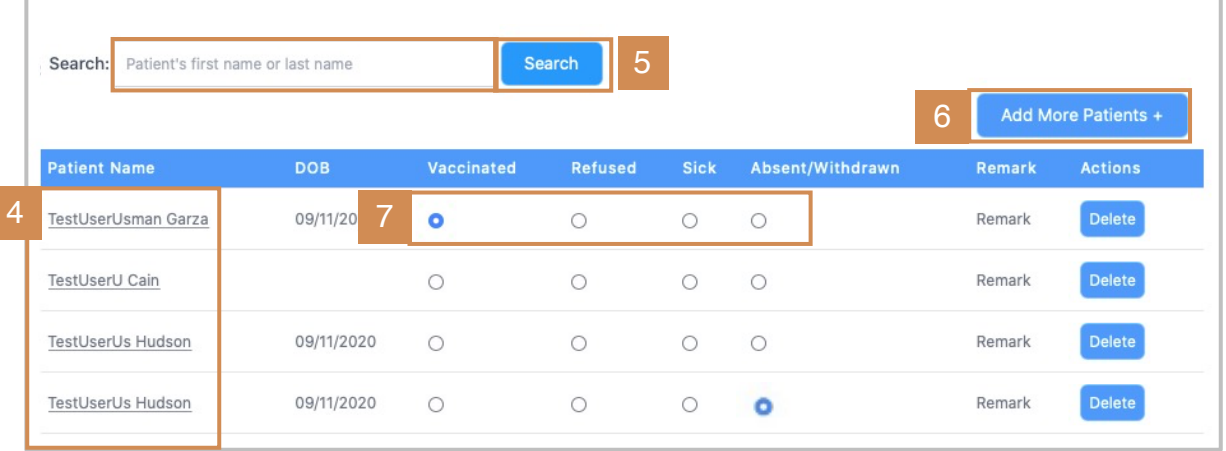

The first section of the **Clinic Activity Form** that should be completed is the patient section documenting the clinic encounter. **After administering the vaccine and assessing patient, document outco[me prior to patient leaving](#page-14-0)**.

- 4. Locate your patient in the **Patient Name** column.
- 5. If preferred, type your patient's name into the **Search** field.
- 6. For walk-in patients, select **Add More Patients**. Click here for instructions.
- 7. Based on the clinical outcome, select one radio button after each name to indicate: **vaccinated, refused, sick, or absent/ withdrawn**.
	- § When the **vaccinated** radio button is selected, a new window opens to collect additional detail. (Next page.)
	- Windows may vary based on vaccination, test, or screening.

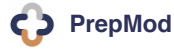

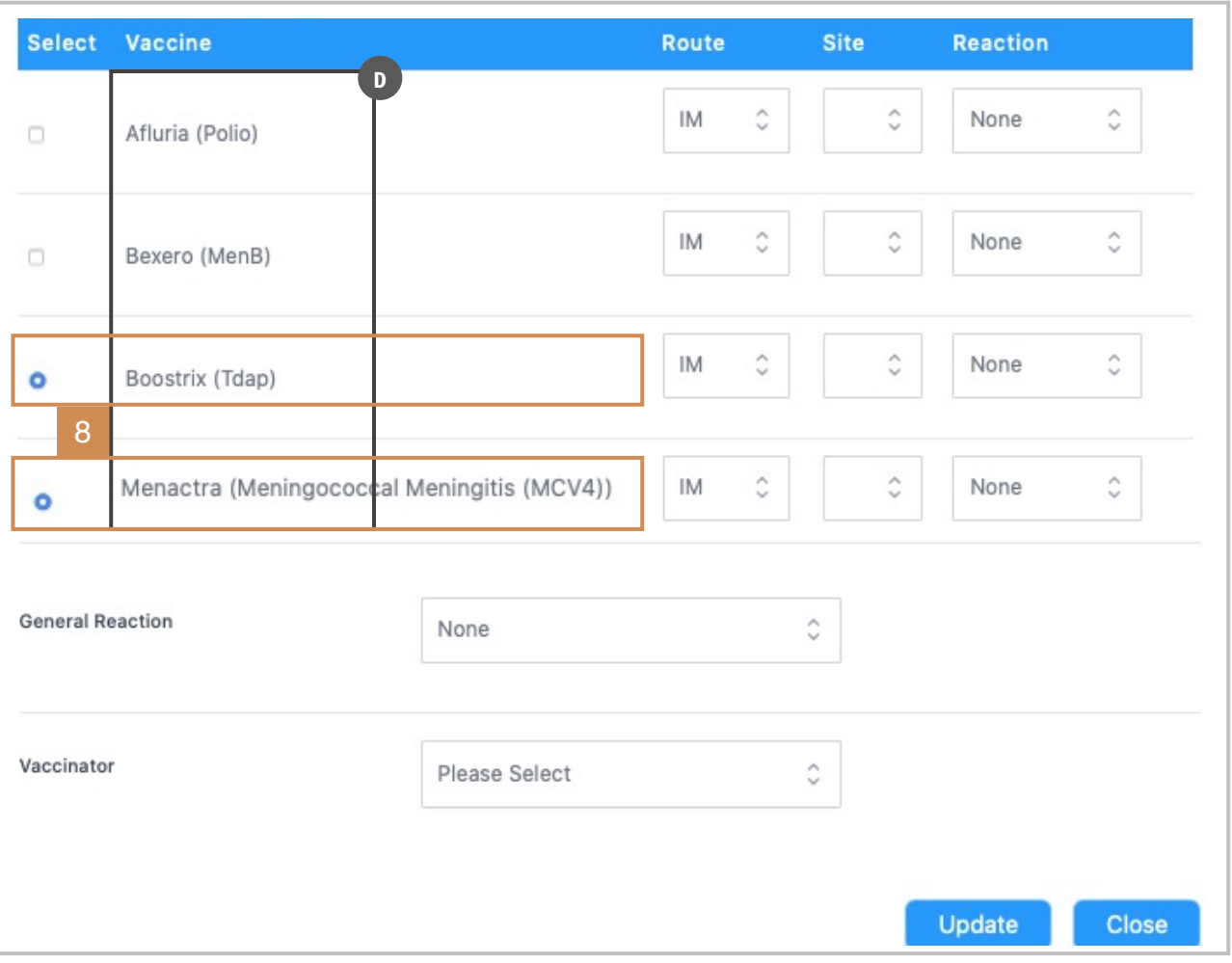

When the **vaccinated** radio button is selected, a new window opens to collect additional detail.

- d. The first column displays a list of all possible vaccines / tests a patient may receive based on the unique clinic and product inventory.
- Each clinic will have a unique list of vaccines / tests/ inventory.
- 8. Begin by selecting the radio button(s) in front of the **vaccine(s) or test name(s)** that were administered to the patient the day of the clinic.

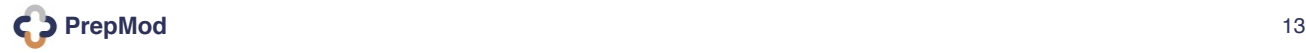

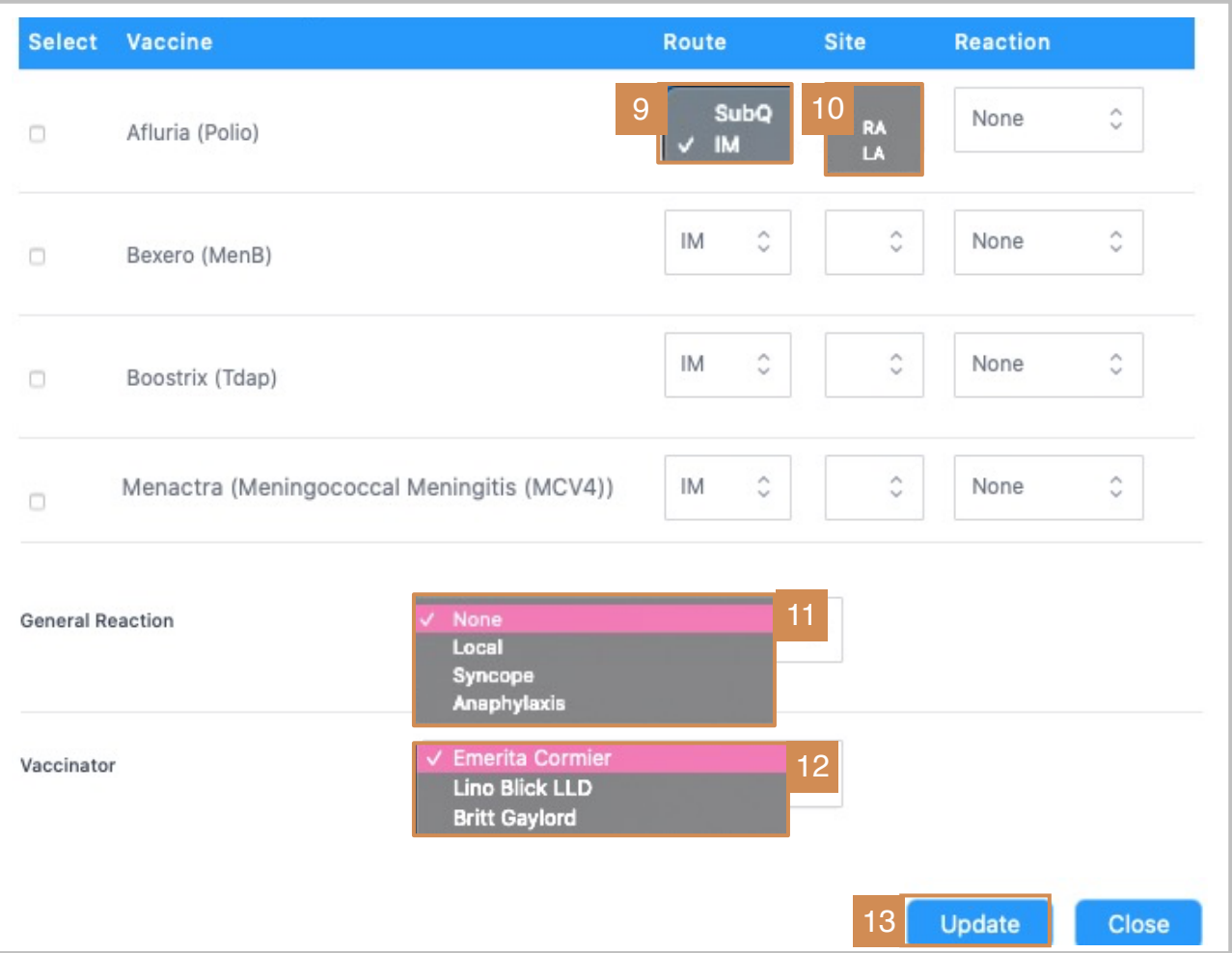

For the remaining options, choose responses from the drop-down menus.

- 9. Select **Route** of administration: subcutaneous or intramuscular.
- 10. Choose administration **Site:** RA (Right Arm) or LA (Left Arm)
- 11. Select a **General Reaction:** local (to the site), syncope (fainting), anaphylactic (severe, potentially life threatening).
- 12. Select a **Vaccinator:** the staff member who administered the test.
- 13. Click **Update** to save patient results.
	- **FYI.** When patient results are entered and saved into the system, he/she is concurrently closed out of the **Virtual Queue,** if the clinic has practiced social distancing.

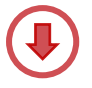

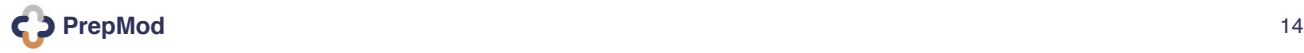

<span id="page-14-0"></span>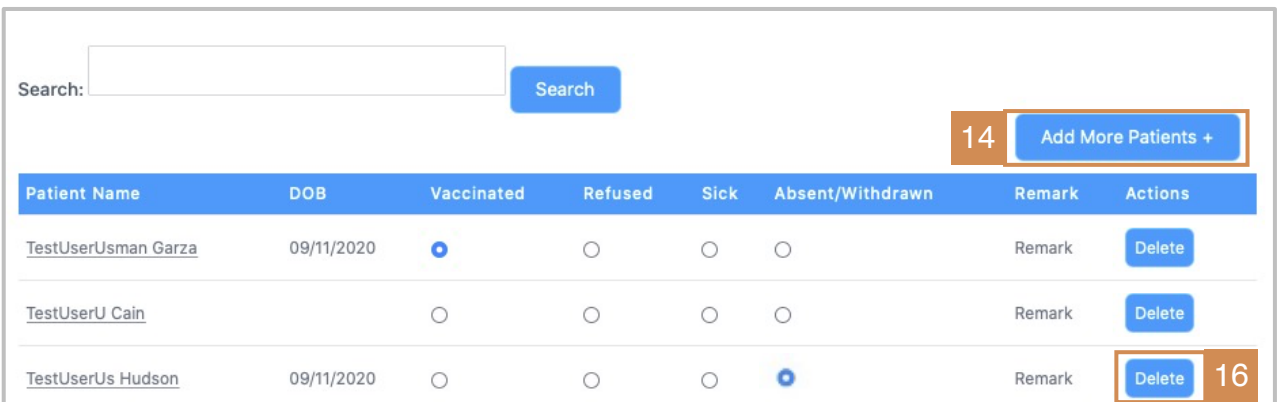

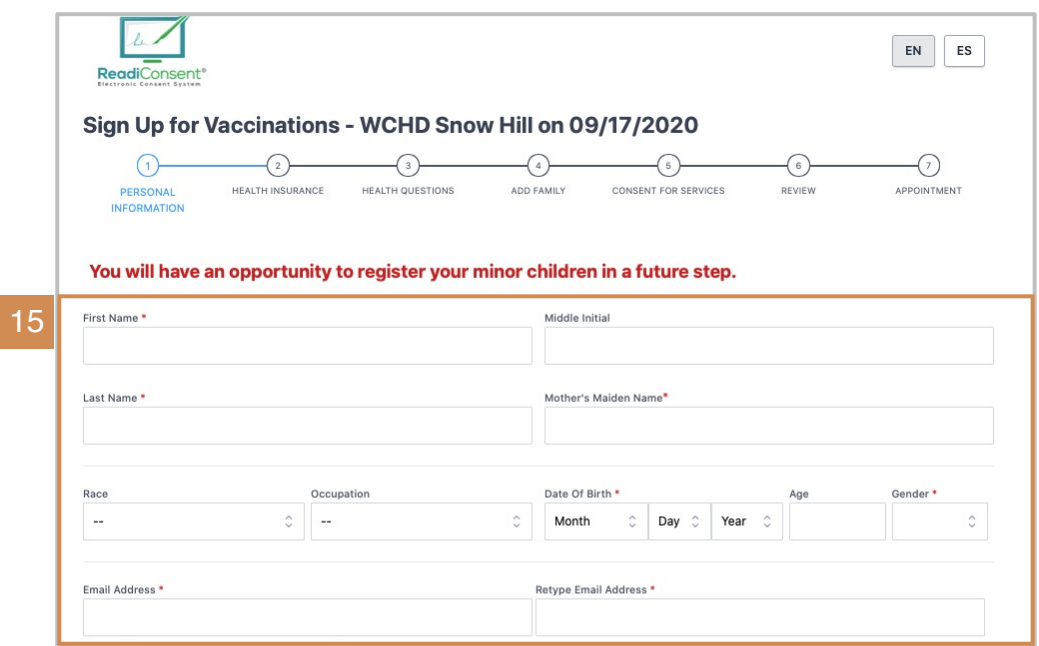

- 14. For walk-in or patients that need to be added in real-time, click the **Add More Patients** button.
- 15. The system will redirect to the **ReadiConsent** form. Simply complete the fields and follow the prompts to add the patient.
- 16. For patients that need to be removed from the system, click **delete**.

**The remainder of the Clinic Activity Form form is completed after the clinic has closed.**

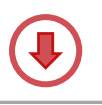

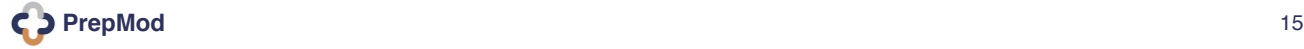

<span id="page-15-0"></span>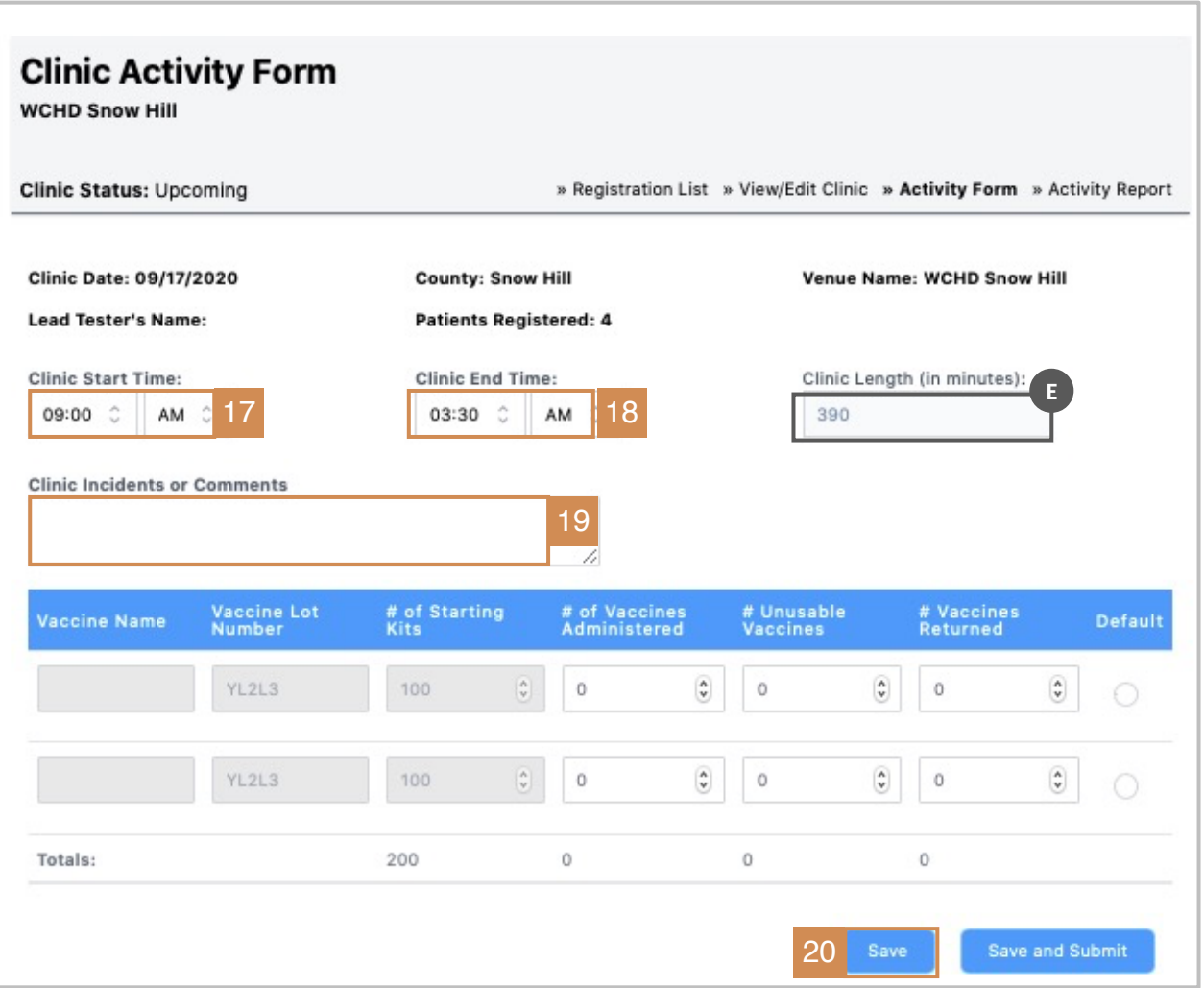

When the clinic has officially closed, add the final data to complete the **Clinic Activity Form:**

- 17. Select the actual **clinic start time**.
- 18. Select the actual **clinic end time**.
	- e. The system will tally the **total clinic length in minutes.**
- 19. Add **clinic incidents or comments**.
- 20. Click **Save**. **Always remember to save work throughout the day!**

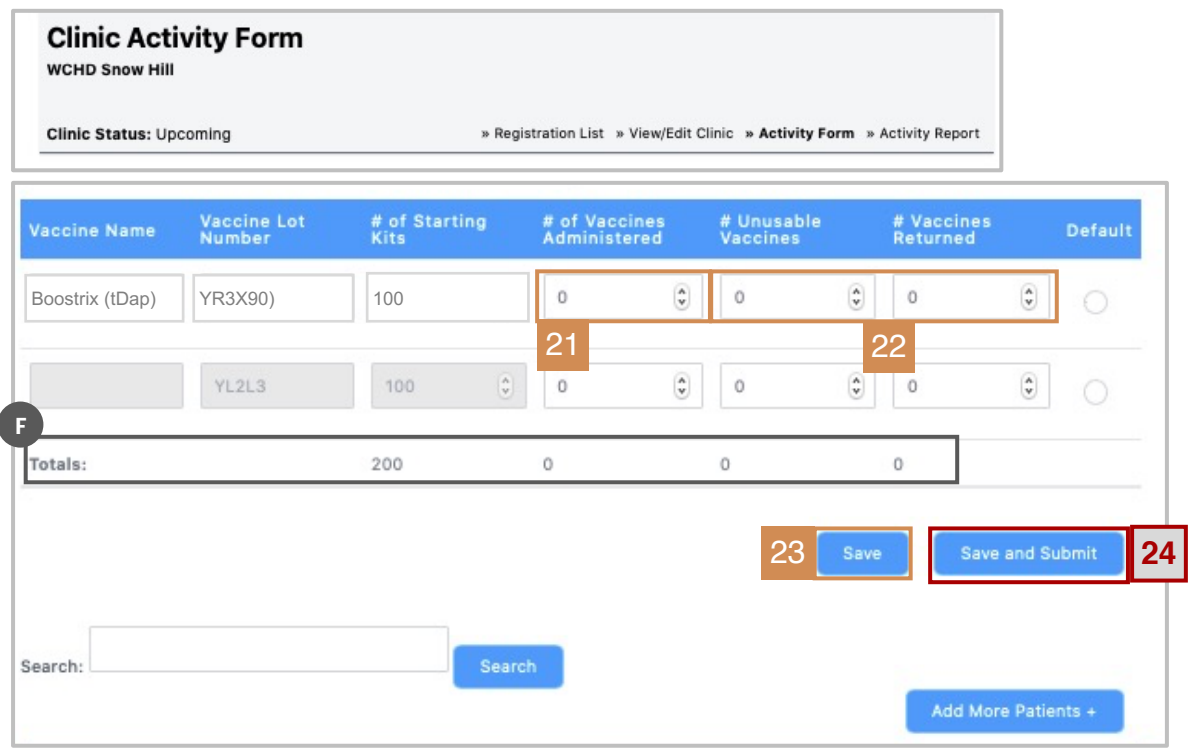

#### **Lastly, enter and add product inventory.**

- 21. Enter the **total number of vaccines administered** (for the day).
- 22. Add **number of unusable or returned vaccines**, if any.
	- f. The system will total each column when completed.
- 23. Click **Save** to capture updates.
- 24. When the clinic is finished and all details have been documented, **Save and Submit for final submission.** The form is sent to the registry/IIS, EHR, and the billing system.
	- § While multiple clinicians can concurrently enter data into the form, **only an authorized administrator can save and submit data as final.**
	- § **Save and Submit is a one-time, final action by an administrator.**
	- By contrast, **SAVE** should be used throughout the day by any user entering data, to manually save updates and changes.

**You have successfully completed the Clinic Activity Form!**